[My Charges](#page-2-0)

**[View My Statement](#page-2-1)** 

[Make a Payment](#page-3-0)

**[My Repairs](#page-4-0)** 

[Request a Repair](#page-4-1)

[Track a Repair](#page-5-0)

**[My Details](#page-6-0)** 

**[Person Information](#page-6-1)** 

**Manage My [Contact Details](#page-7-0)** 

**[Feedback](#page-8-0)** 

[Log a Complaint, Compliment or Suggestion](#page-8-1)

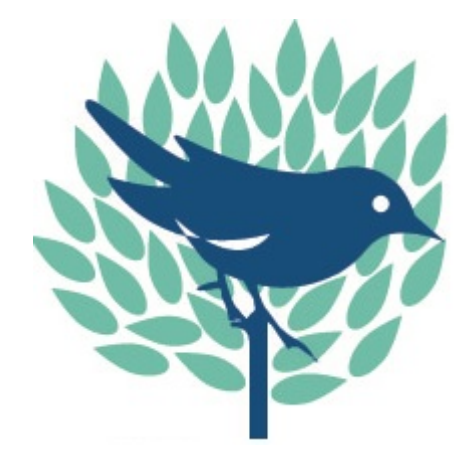

## Information Dashboard

**The Information Dashboard is the home screen of your Online Account.**

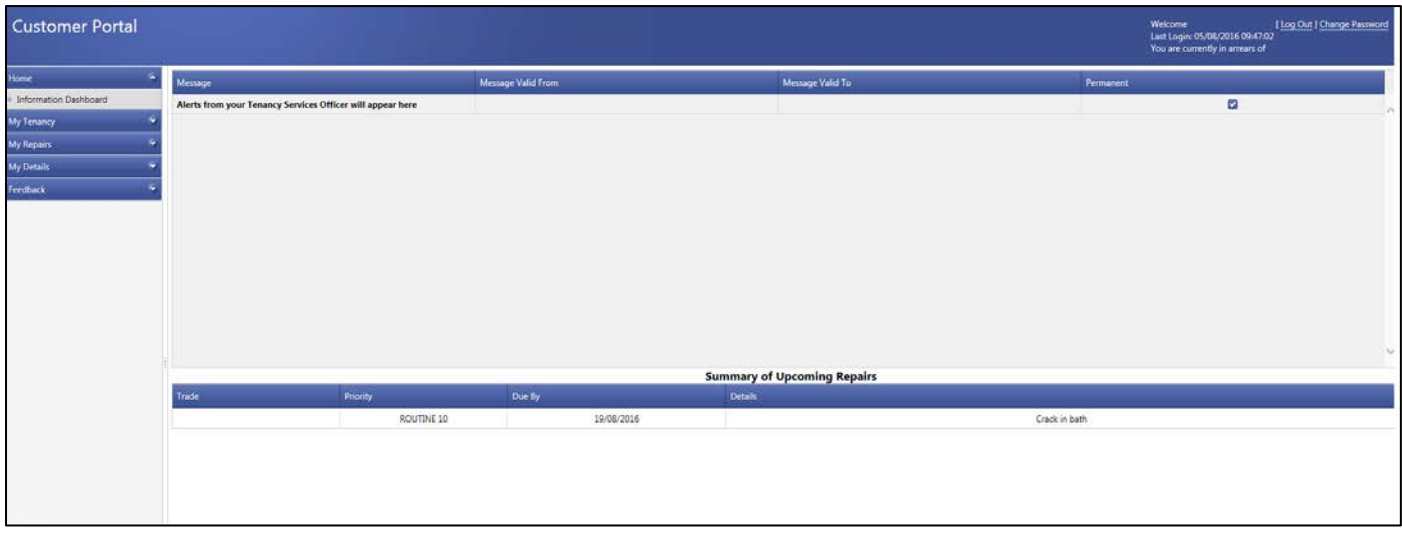

**GWHA can send messages to you via your Online Account, these will be displayed on the Information Dashboard as below:**

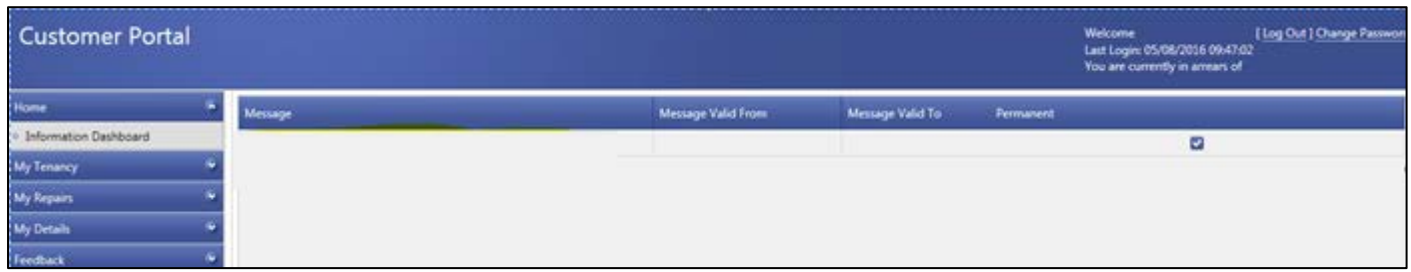

**The bottom half of the screen gives a 'Summary of Upcoming Repairs' – please note you cannot access the repair details from this section, this should be done through 'My Repairs'.**

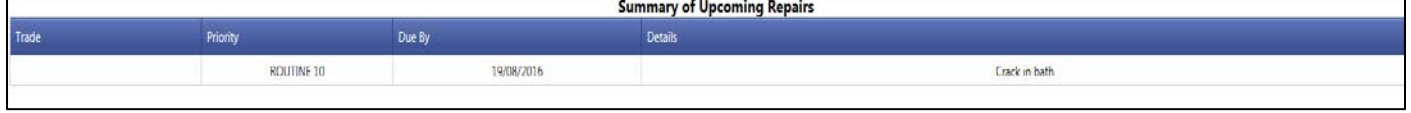

 $\overline{\phantom{0}}$ 

### <span id="page-2-1"></span><span id="page-2-0"></span>My Account

**You can use your Online Account to view charges, statements & make payments using the Allpay service.**

View My Statement

**Navigate to 'My Tenancy' > 'View My Statement' from the left hand menu.**

**The 'My Statement' screen allows you to view all charges on your account.**

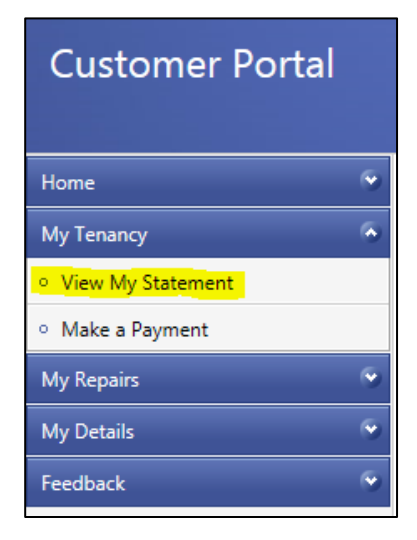

**To generate a statement, select your property from the dropdown, select the 'from' and 'to' dates and click the print button to generate your statement as a PDF. (You will require a pdf reader such as Adobe to open this file.)**

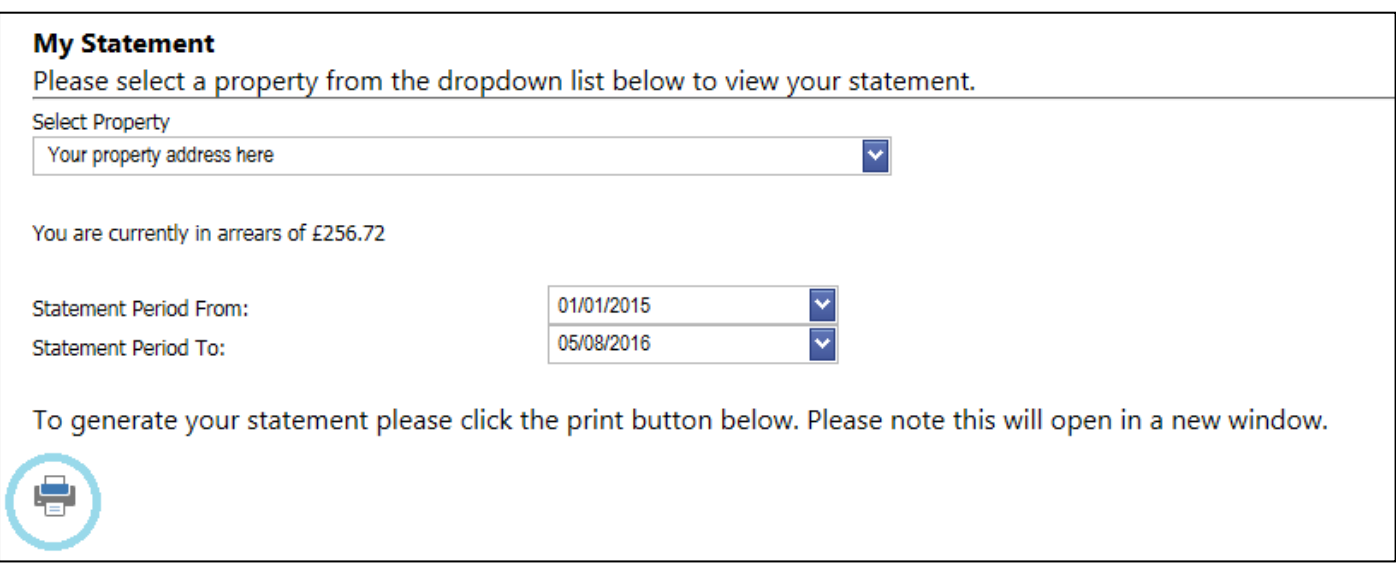

**The bottom half of the screen displays the monthly charges on your tenancy.**

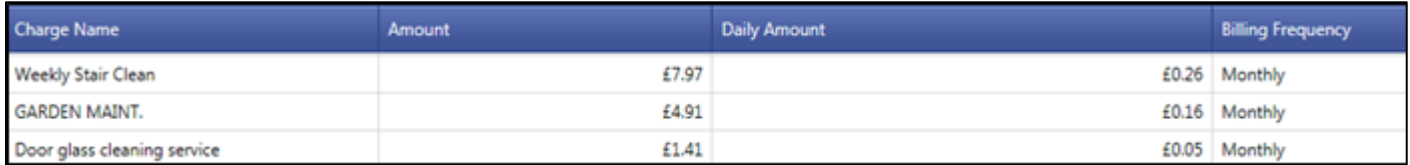

#### <span id="page-3-0"></span>Make a Payment

**You can make payments towards your account using your Online Account. Navigate to 'My Tenancy' > 'Make a Payment' from the left hand menu as below:**

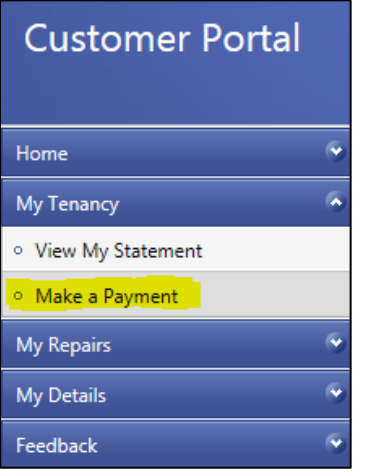

**Clicking on the 'Make a Payment' button will redirect you to the Allpay page. If you already have an online Allpay account you can sign in or if you need to sign up for an Allpay account, this only takes a couple of minutes and will enable you to use the online service to make payments in the future.** 

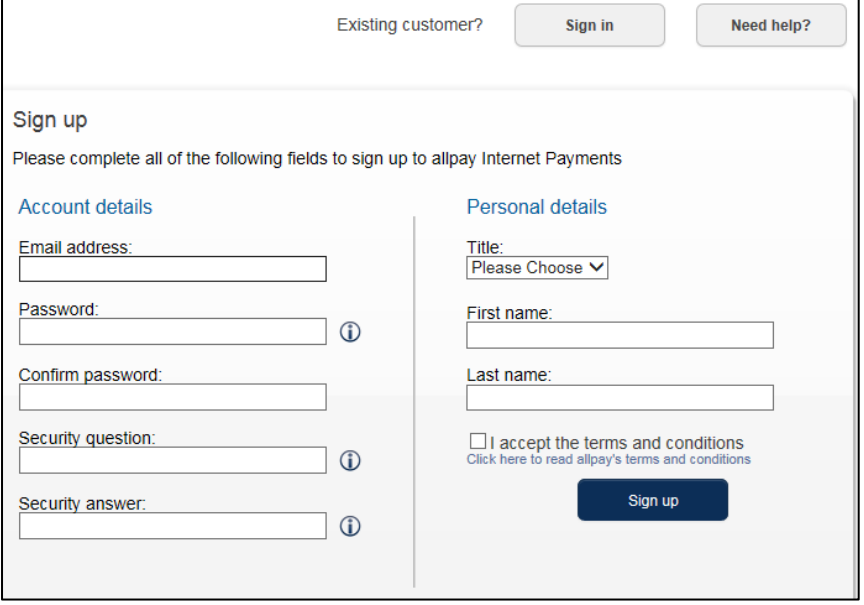

**When you have entered your details and clicked 'Sign Up' you will see the screen below, this is where you should enter the number from your Allpay card which Glasgow West provided you with. If you do not have an allpay card please contact us.**

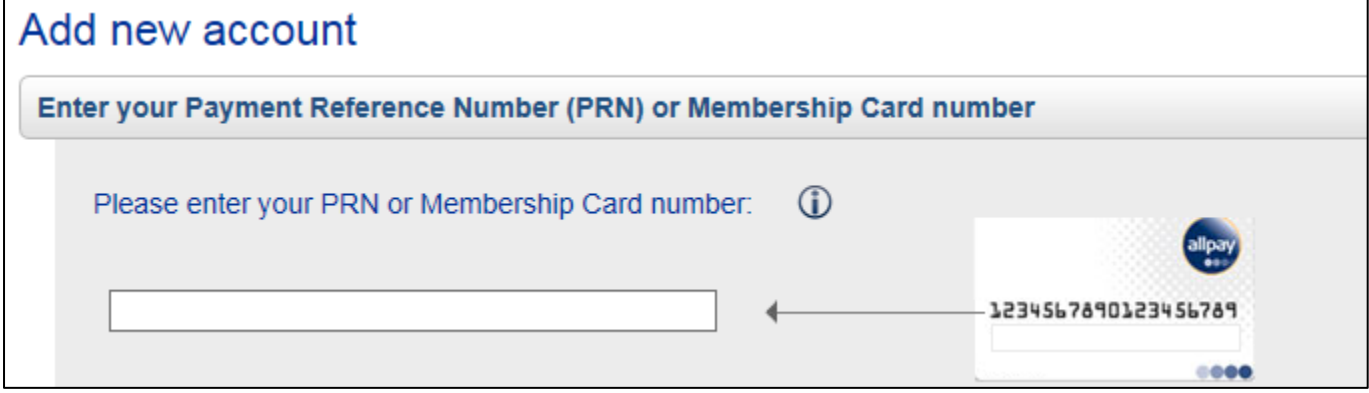

**You can now use your Allpay account to make payments to your Glasgow West account.**

## <span id="page-4-1"></span><span id="page-4-0"></span>My Repairs Request a Repair

**You can request non-emergency repairs through the Customer Portal. Navigate to ''My Repairs' > 'Request a Repair' from the left hand menu as below:**

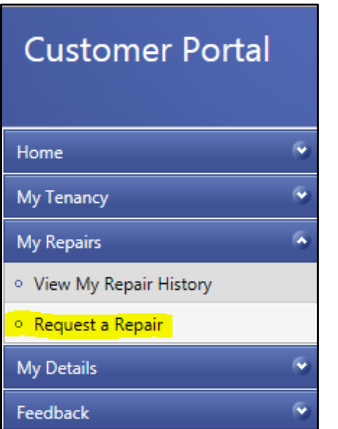

**Select your property address from the drop down and enter details of your repair, including access & contact details if applicable.**

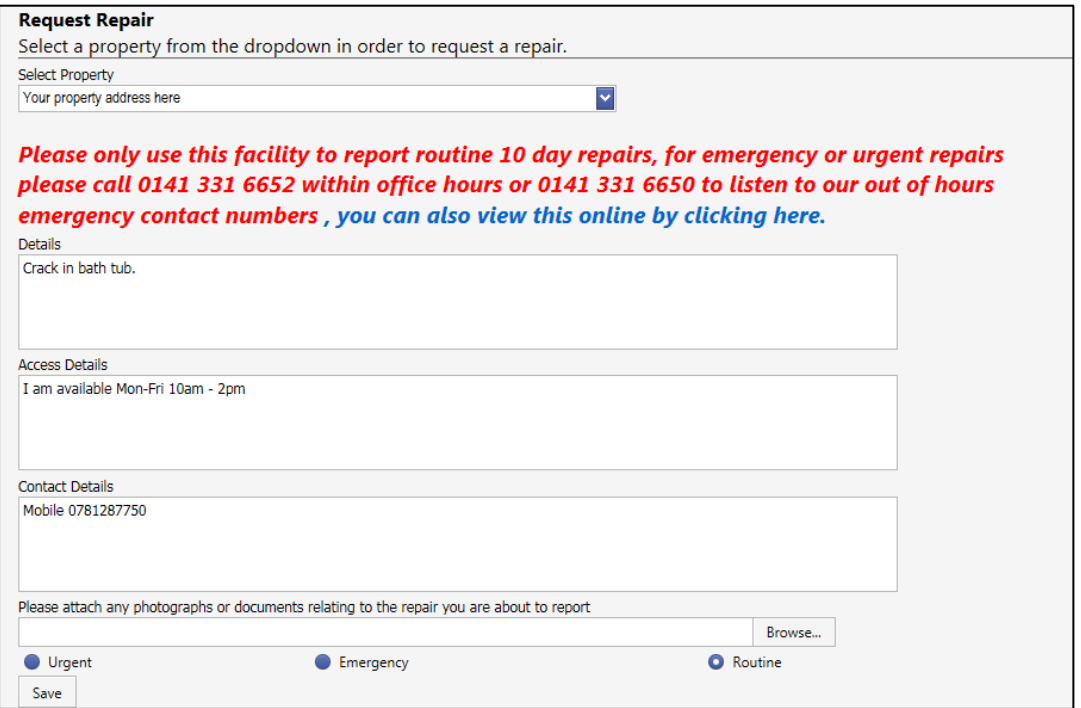

**No urgent or emergency repairs should be reported using the Customer Portal – only Routine 10 day repairs can be reported through this service. Emergency or Urgent repairs should be reported the usual way by calling the repairs team on 0141 331 6652 within office hours or by using our emergency out of hours phone numbers.**

**When your repair has been submitted you will be provided with a call reference number.**

### <span id="page-5-0"></span>Track a Repair

**To track the progress of your repair navigate to 'My Repairs' > 'View My Repairs History' from the left hand menu as below:**

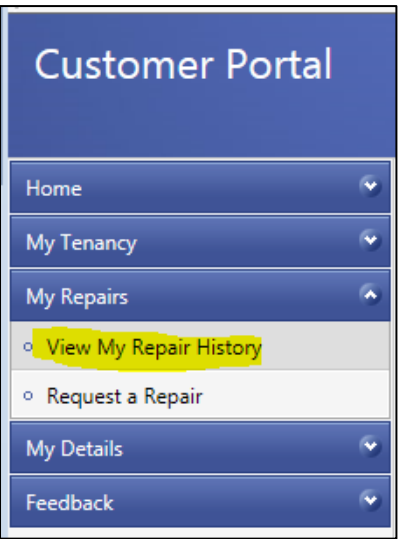

**The Repairs History sections shows details of any calls you have made to us which have been promoted to repairs.** 

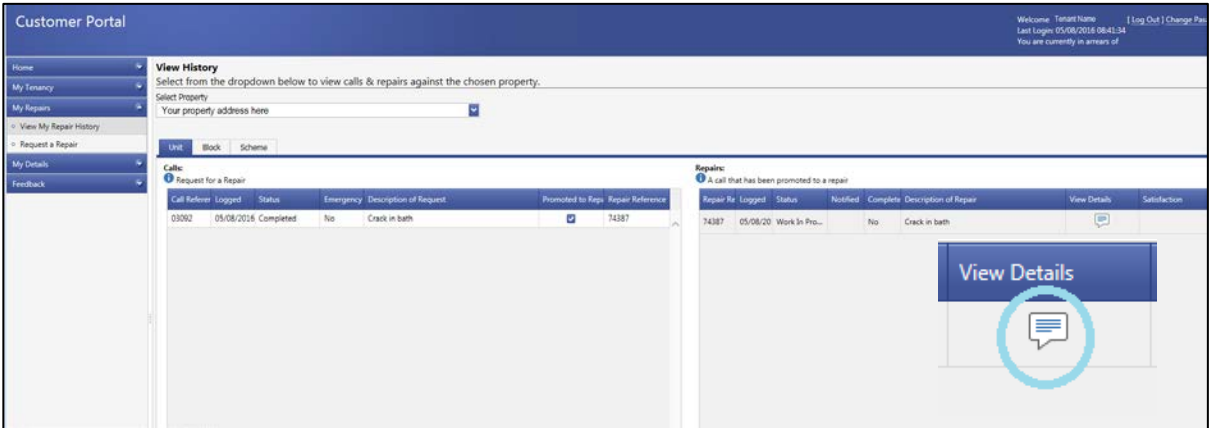

**By clicking the button under 'View Details' you can view any scheduled visits or notes from GWHA about the repair.**

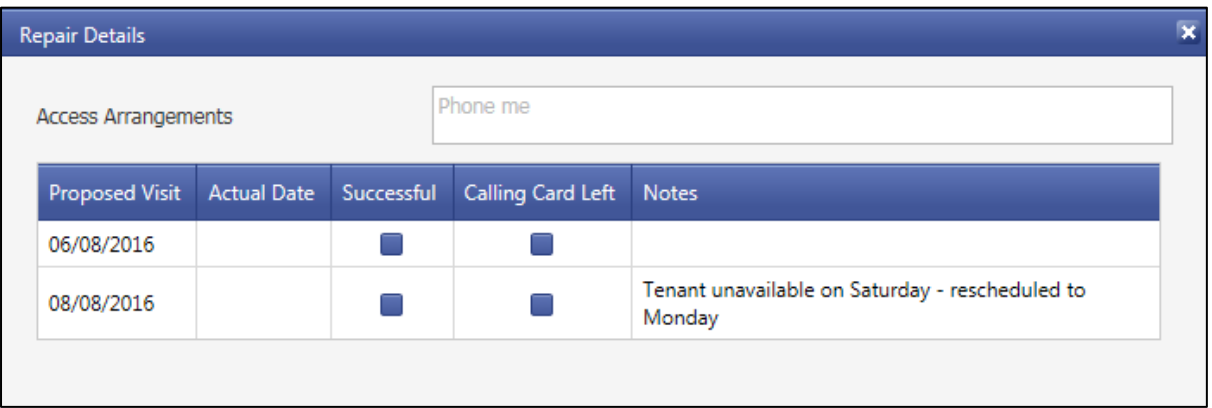

# <span id="page-6-0"></span>My Details

### <span id="page-6-1"></span>Person Information

**To view or edit your details navigate to 'My Details' > 'Person Information' from the left hand menu as below:**

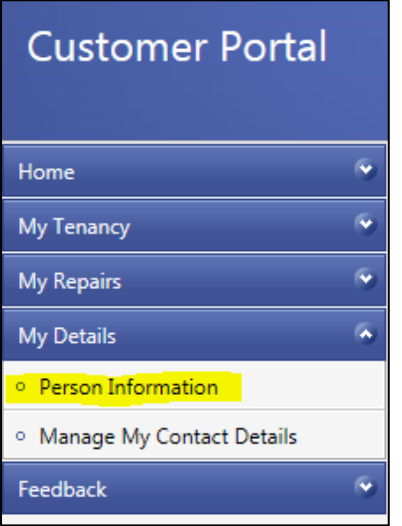

**You can use the 'General' page to enter information about the languages you speak, your preferred language and your country of birth - this helps GW provide you with the services you need.**

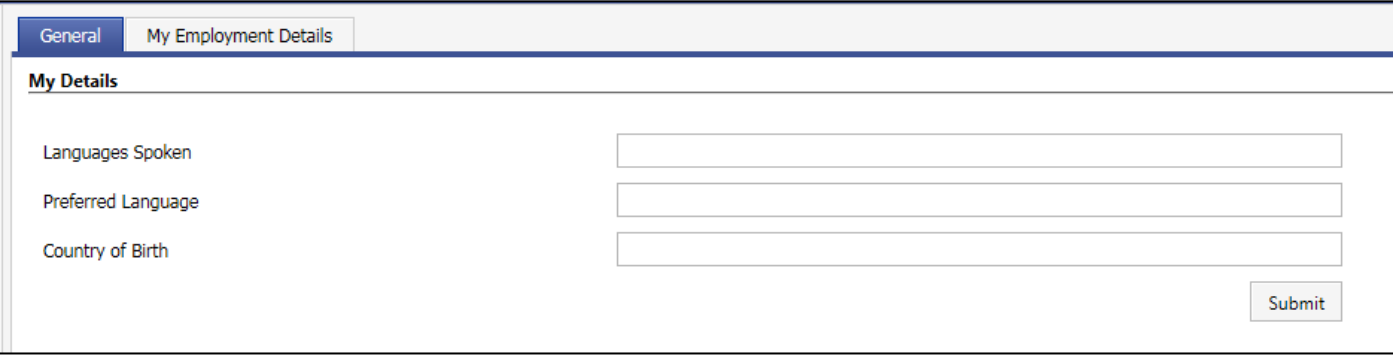

**You can use the 'My Employment Details' tab to provide us with your employment details.** 

### <span id="page-7-0"></span>Manage My Contact Details

**To manage your contact details navigate to 'My Details' > 'Manage My Contact Details' from the left hand menu as below:**

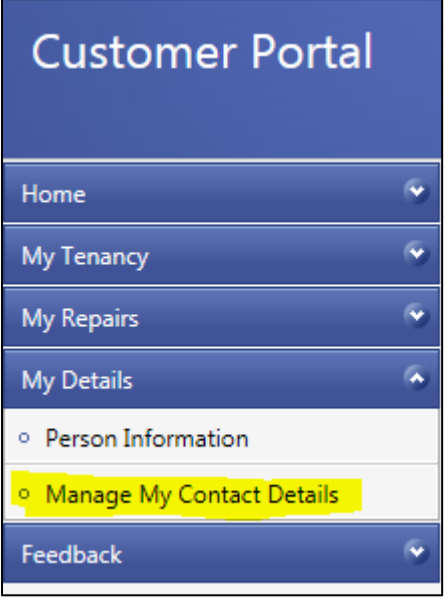

Your contact details are displayed on this screen, to edit any of your details click the edit icon **1997** - this will **activate the box containing your contact details and allow you to edit it. You would then select the green tick to save or the red circle to cancel.** 

**To delete any out dated contact details click the red cross beside the one you wish to delete.** 

**You can also use this page to select your preferred contact method and record your emergency contact details.**

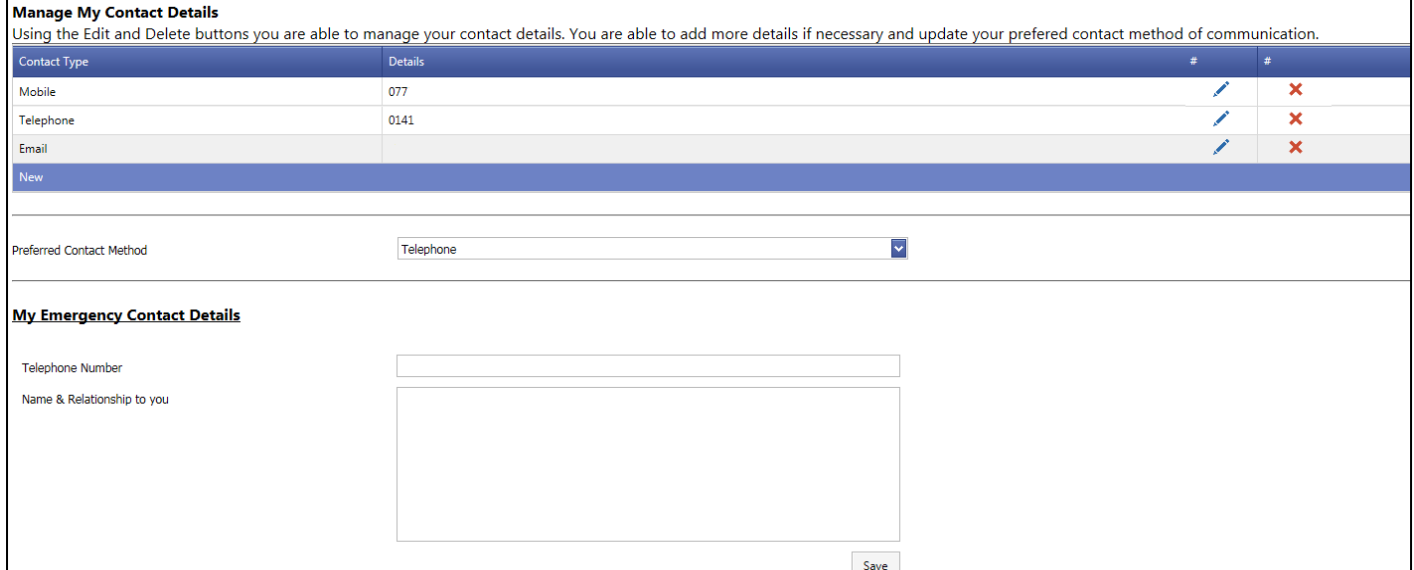

## <span id="page-8-0"></span>Feedback

**You can use your online account to provide Glasgow West with feedback in the form of a complaint, compliment or suggestion. Navigate to 'Feedback' from the left hand menu as below:**

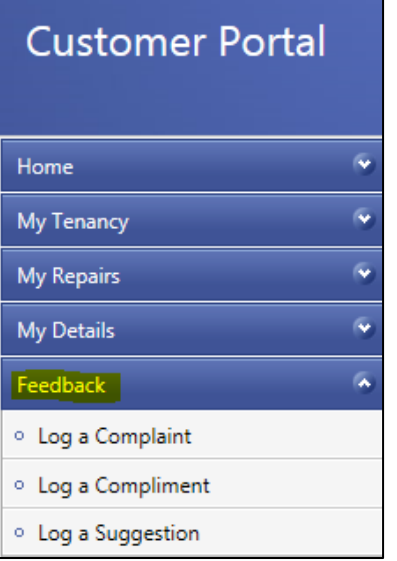

### <span id="page-8-1"></span>Log a Complaint, Compliment or Suggestion

**Select 'Log a Complaint', fill in your name, address, telephone number, the incident date & time and then select one of the buttons indicating who or what your complaint is about.**

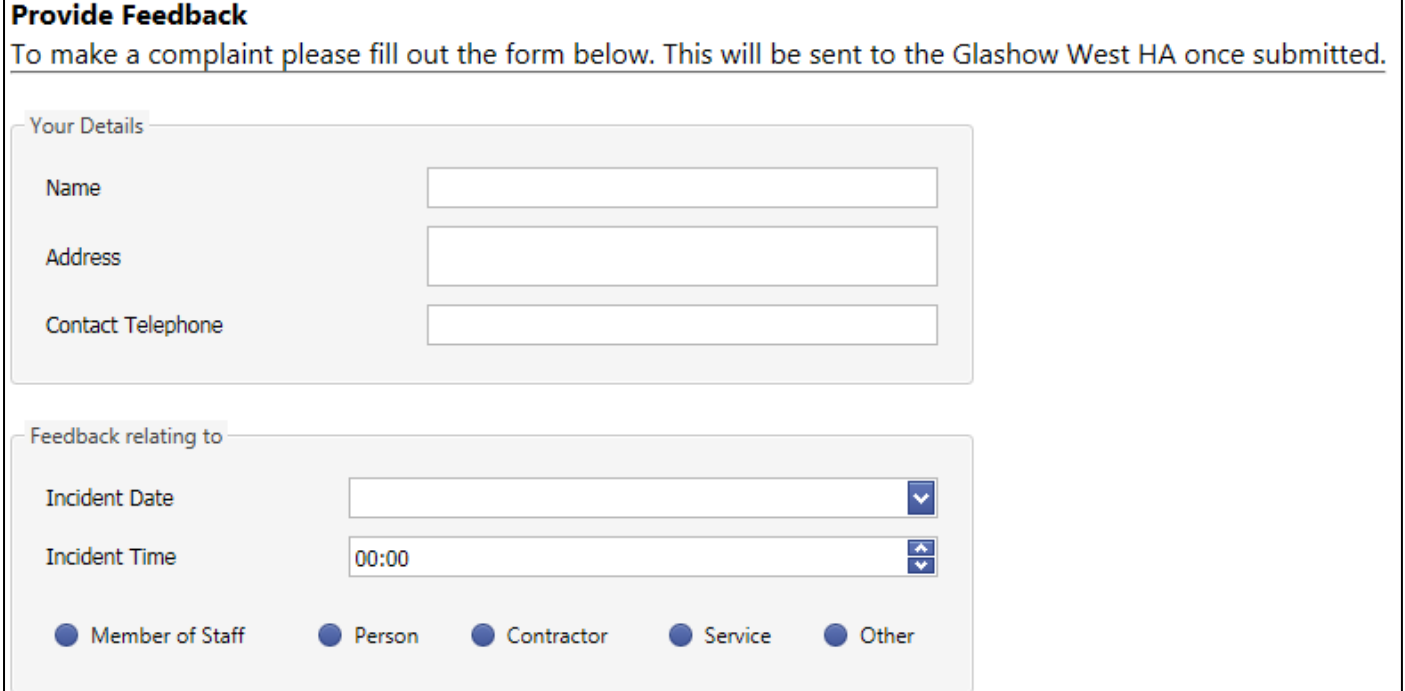

**Each button will require different information to be entered, for example, if the complaint is about a member of staff we will ask for their name and department, if it is about service we will ask you to provide details about the level of service you received.**

**Logging a compliment or suggestion is done in the same way as a complaint.** 

*For any online account inquiries please e-mail it@glasgowwestha.co.uk*